**Erste Schritte in LOGINEO LMS**

**Da wir den Umgang mit LOGINEO in der Schule noch nicht üben konnten, helfen dir vielleicht deine Eltern hier beim Lesen.**

> **Wenn du dich erst einmal dort eingeloggt hast, geht es beim nächsten Mal bestimmt schon viel leichter.**

Klicke auf der Startseite unserer Homepage auf den Link zu LOGINEO:

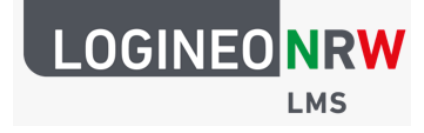

**ODER:**

Wenn du ein iPad aus der Schule ausgeliehen hast, klicke auf die "APP" LOGINEO LMS:

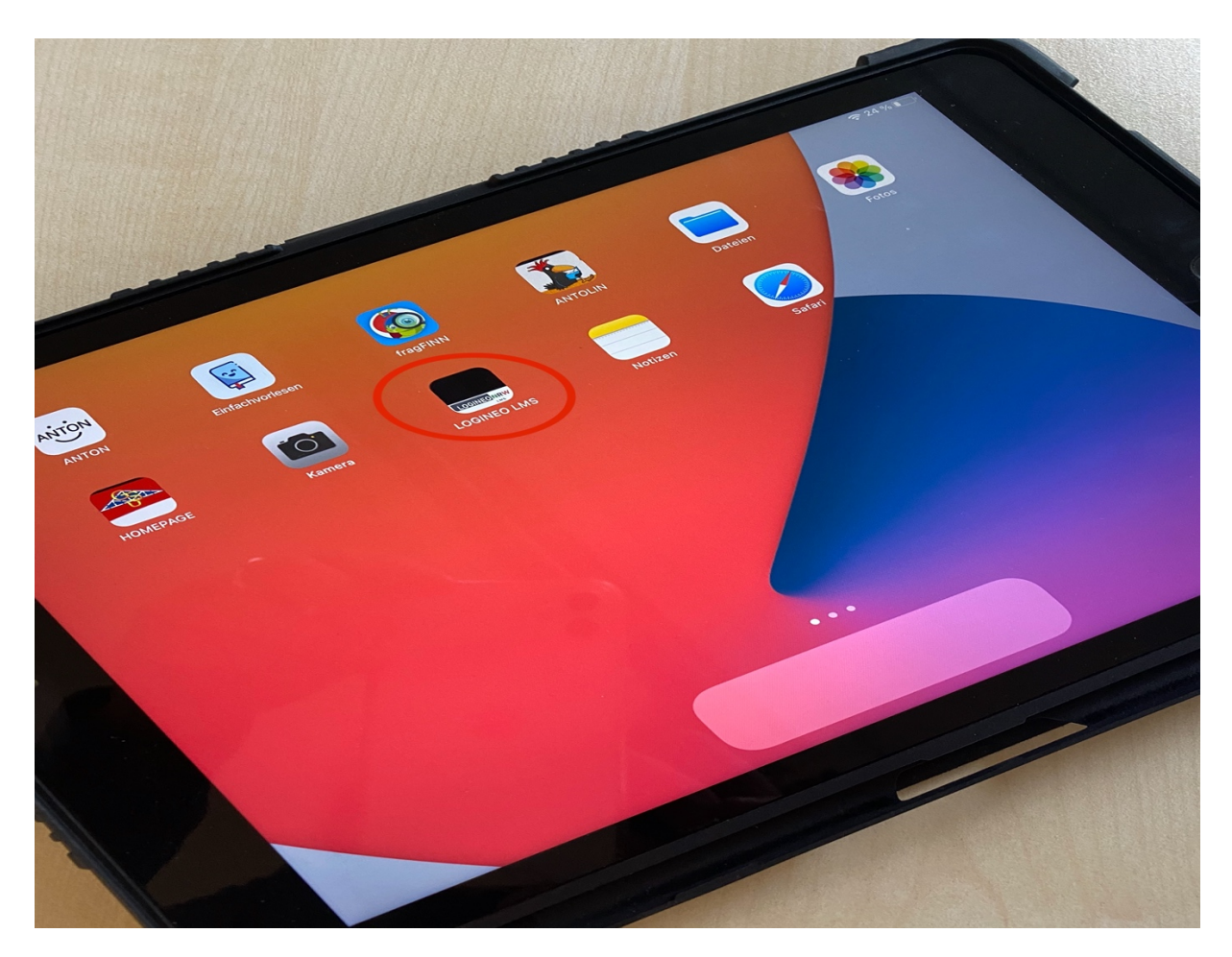

Jetzt musst du dich anmelden. Deinen Anmeldenamen und das Kennwort erhältst du von deiner Klassenlehrerin oder dem Klassenlehrer. Gib beides ein (achte dabei auf die Groß- oder Kleinschreibung).

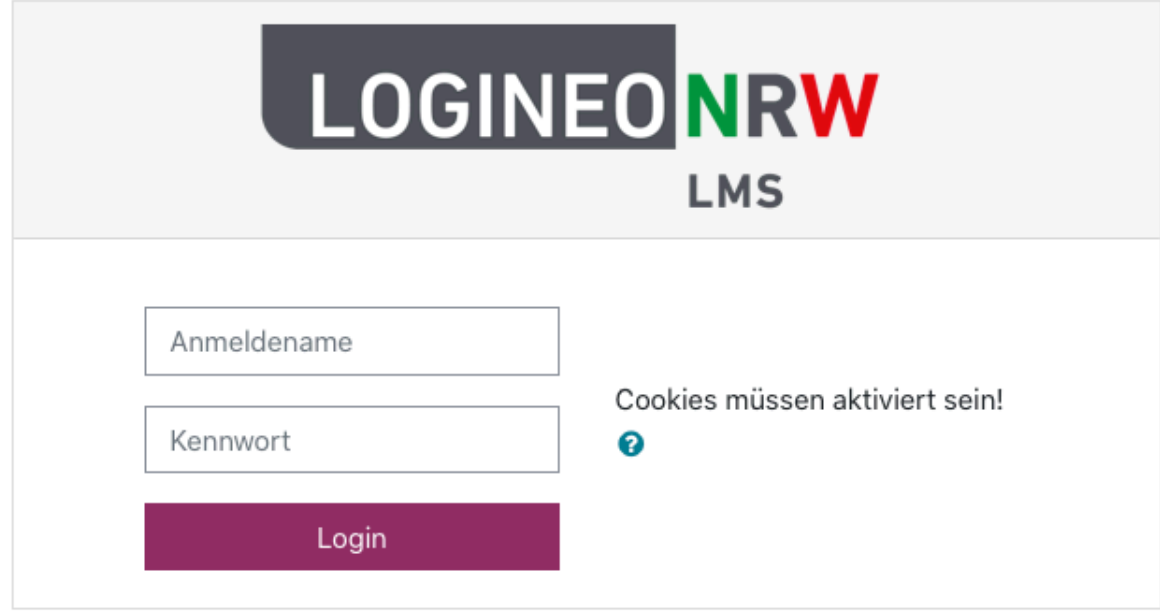

Klicke auf "für unsere Kinder".

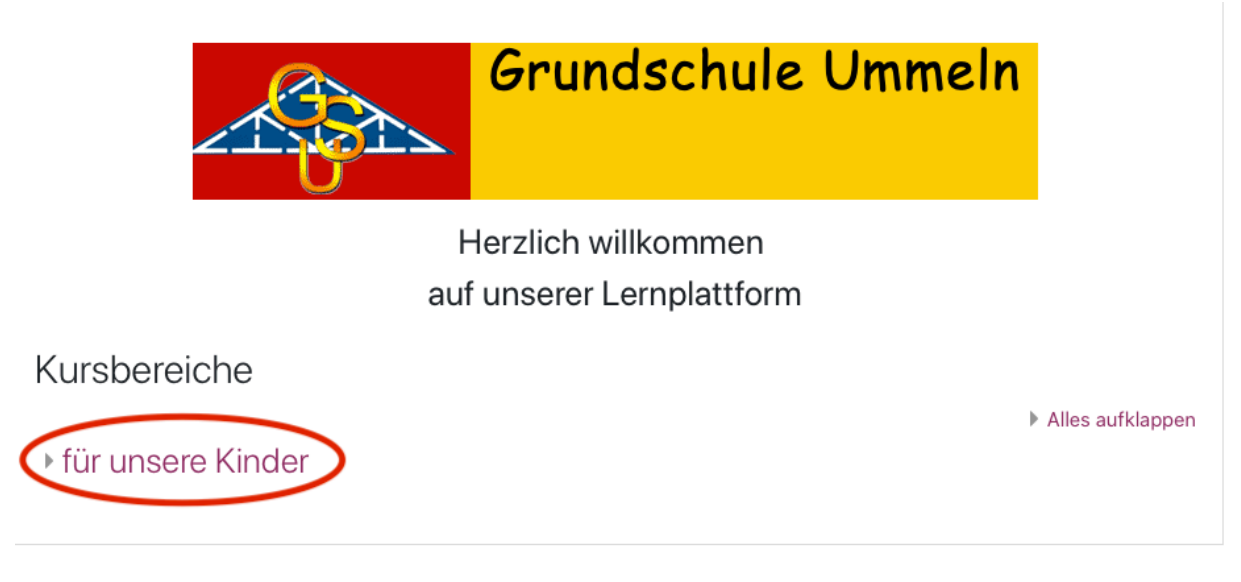

## Klicke nun auf den richtigen Jahrgang. (Wenn du z.B. in der Klasse 1a bist, musst du auf 1. Klassen klicken.)

 $\overline{a}$ 

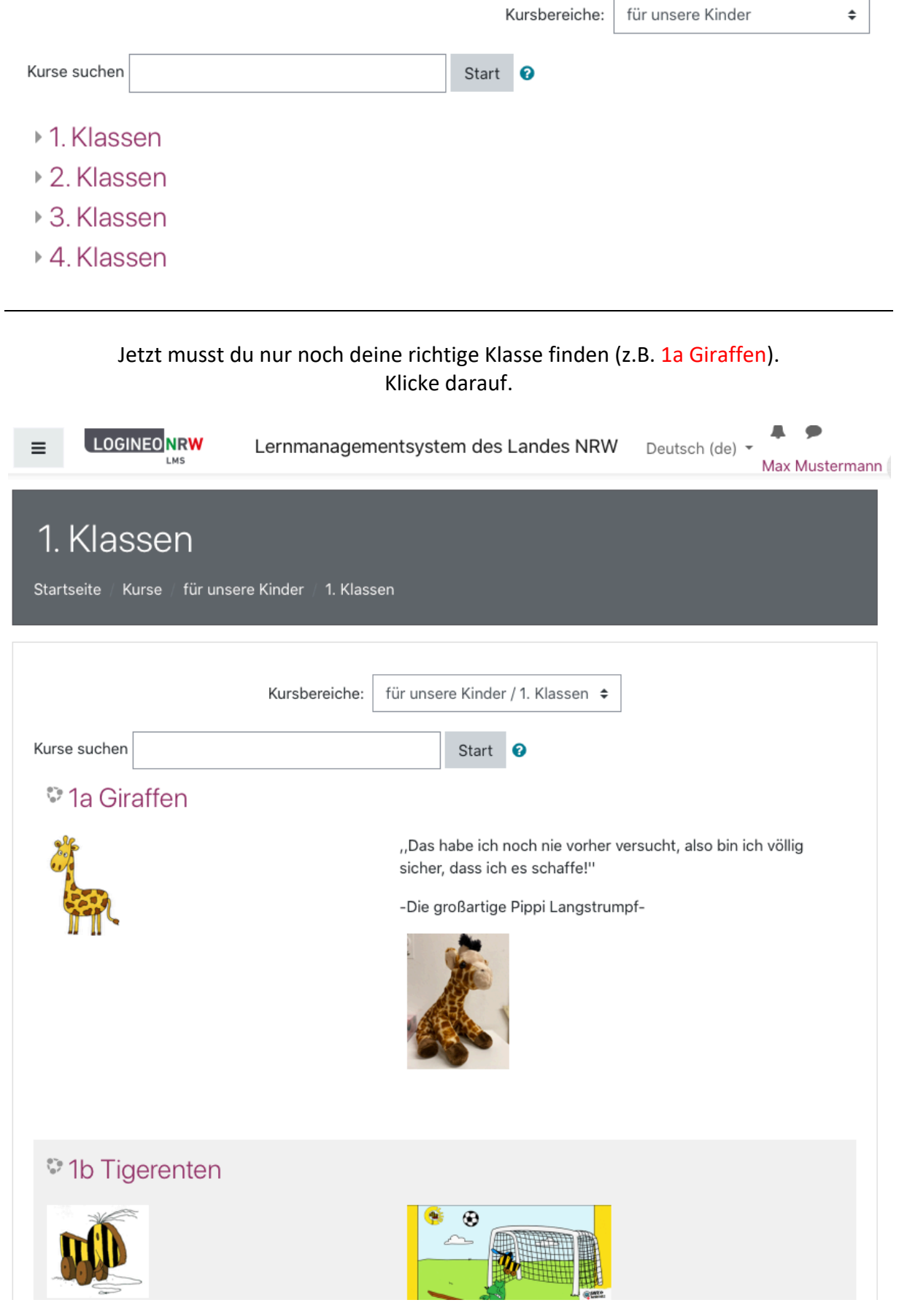

## Schon bist du bei deinem Arbeitsplan und vielleicht gibt es auch noch Zusatzaufgaben.

Klicke sie einfach an.

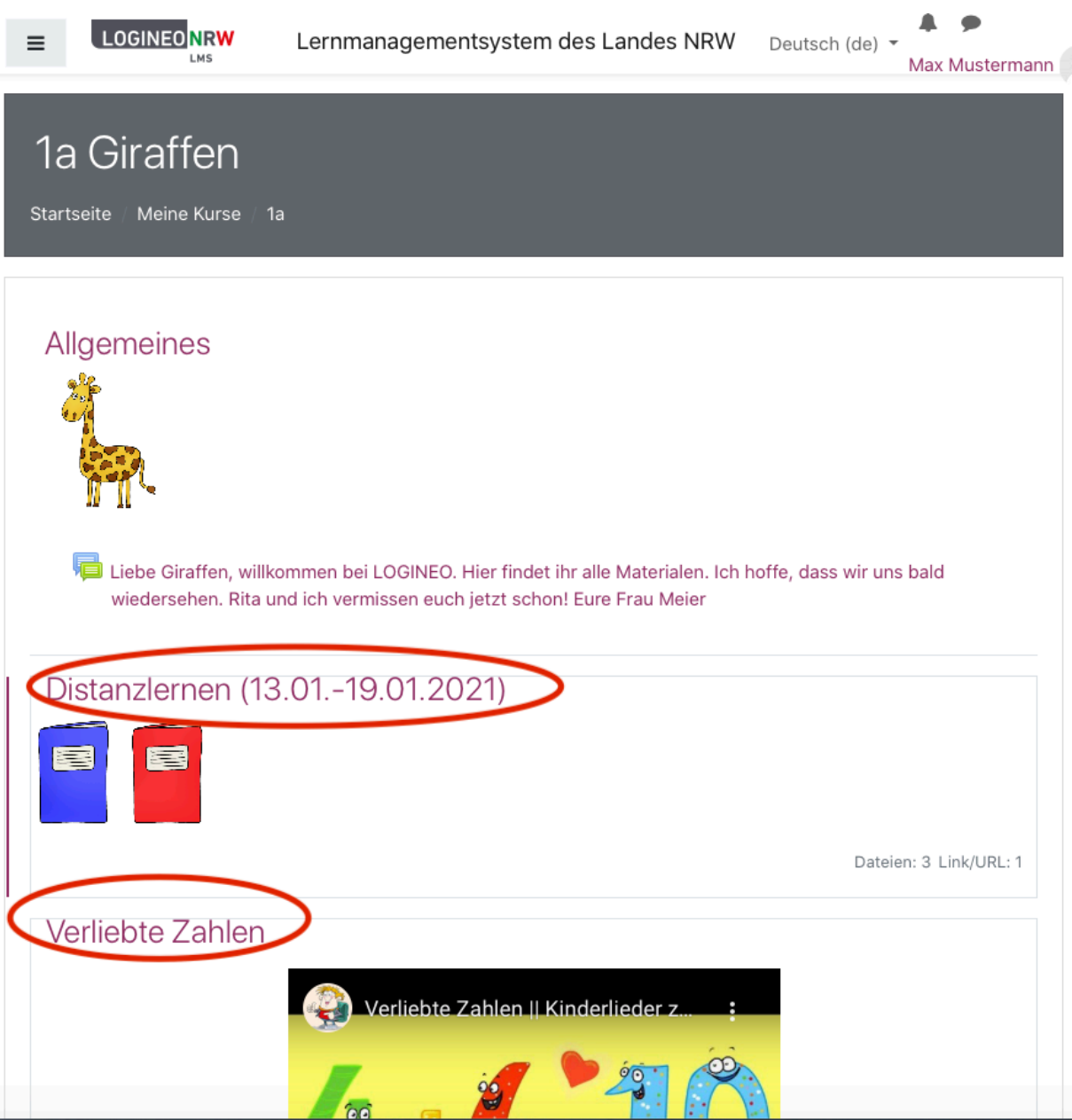

## Viel Spaß!